## **Accessing and using Microsoft Teams at home**

*Microsoft Teams for Education makes it easy for you to connect with your classmates and teachers online.*

## **You can either download the Teams app for your device or use it straight in an internet browser.**

1) Open the app or type **teams.microsoft.com** into your internet browser. If using a search engine, www.microsoft.com > en-gb > group-chat-software  $\sqrt{*}$ type 'Teams' and click this option. Chat, Meetings, Calling, Collaboration | Microsoft Teams

Microsoft Teams is the hub for team collaboration in Microsoft 365 that integrates the content, and tools your team needs to be more engaged and ... Microsoft Teams · Plans and pricing · See plans and pricing · Online meetings

2) Enter your child's school email address followed by their password given to you by the school.

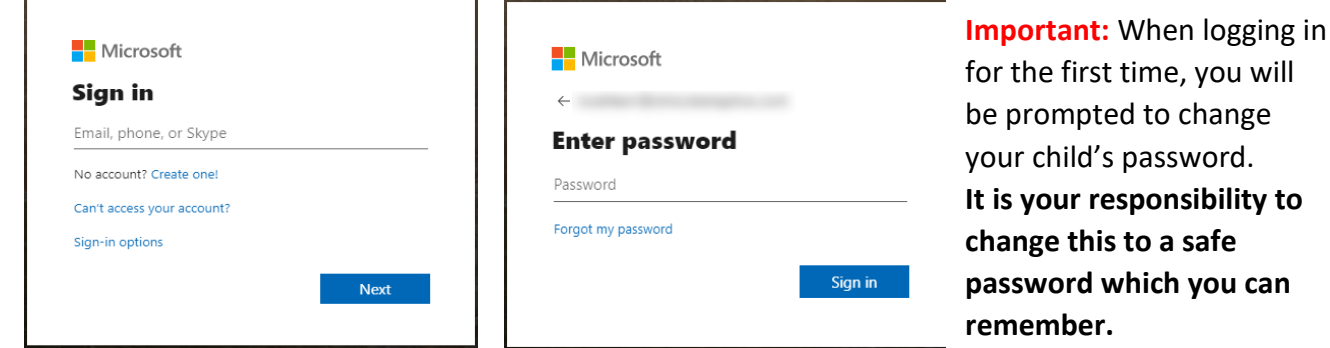

- 3) Once logged in, Microsoft Teams will give an overview of how to use it. Some features may not apply to your child's version. Once finished click "Got it".
- 4) Your child will be able to see the '**Teams'** they are part of. Their team will be their class name. Click on the class team to open the screen below. Please talk them through the following features:

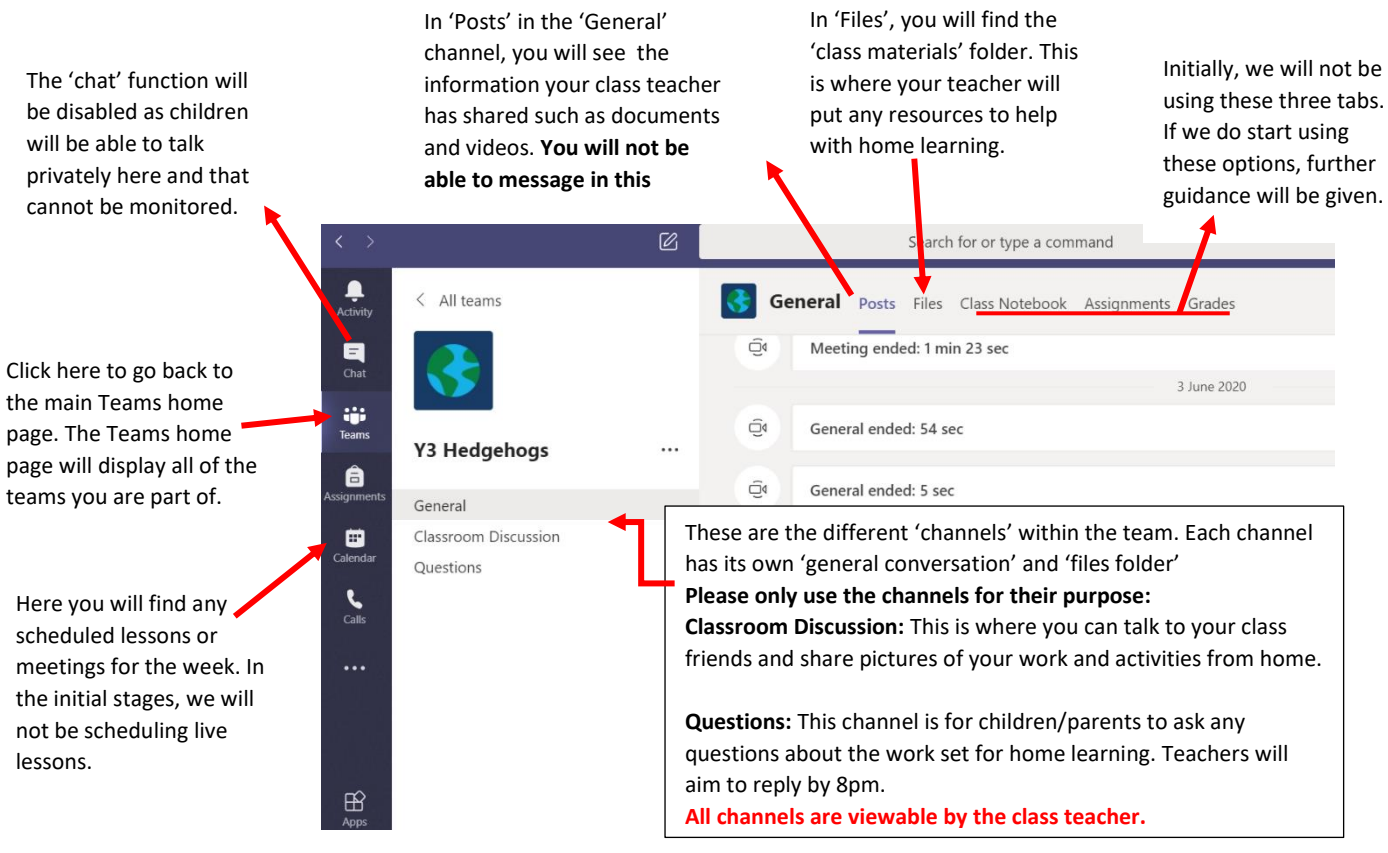

**We ask that your child only accesses teams between 8am – 8pm Monday – Friday For further guidance on how to use Microsoft Teams, please follow this link:** 

[https://support.office.com/en-gb/article/distance-learning-with-office-365-guidance-for-parents-and](https://support.office.com/en-gb/article/distance-learning-with-office-365-guidance-for-parents-and-guardians-89d514f9-bf5e-4374-a731-a75d38ddd588?ui=en-US&rs=en-GB&ad=GB)[guardians-89d514f9-bf5e-4374-a731-a75d38ddd588?ui=en-US&rs=en-GB&ad=GB](https://support.office.com/en-gb/article/distance-learning-with-office-365-guidance-for-parents-and-guardians-89d514f9-bf5e-4374-a731-a75d38ddd588?ui=en-US&rs=en-GB&ad=GB)